## **В УРОК по<sup>струу</sup>кие сению различных эффектов анимации , интерактивности, гиперссылок и управляющих кнопок в POWER POINT (MS OFFICE 2007) Государственное бюджетное образовательное учреждение среднего профессионального образования города Москвы Коммерческо-банковский колледж № 6**

# **Файлы имеют расширение\*.pptx (старая версия – \*.ppt)**

**Автор: преподаватель спец. дисциплин Руднева А. В.**

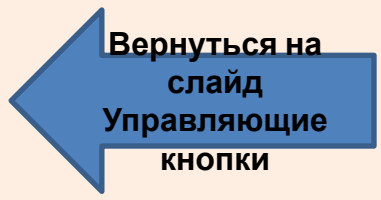

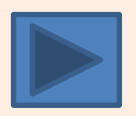

# **СОДЕРЖАНИЕ**

- **• Краткие сведения о Power Point**
- **• Анимация**
- **• Интерактивность**
- **• Гиперссылки**
- **• Действия**
- **• Управляющие кнопки**
- **• Вопросы для самоконтроля**
- **• Заключение**
- **• Решение кроссворда**
- **• Ответы на кроссворды**
- **• Что нужно помнить**
- **• Задание на самостоятельную работу**
- **• Домашнее задание. Применение интерактивности**

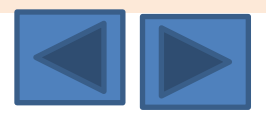

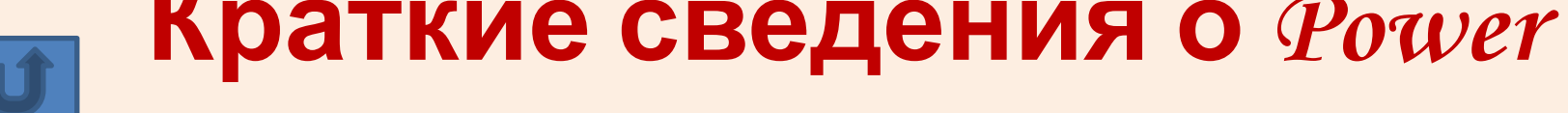

Программа, с помощью которой создается презентация, называется *Power Point*. Компьютерная презентация представляет собой последовательность слайдов, содержащих мультимедийные объекты.

**Мультимедиа технология** позволяет одновременно использовать различные способы представления информации: числа, текст, графику, анимацию, видео и звук.

- **Компьютерная презентация** это набор слайдов, объединенных одной идеей и хранящихся в общем файле. В одной презентации может быть произвольной число слайдов.
- **Слайд** это фрагмент презентации, в пределах которого производится работа над объектами презентации.

 Всю последовательность слайдов можно наблюдать в **режиме сортировщика слайдов** PowerPoint позволяет создавать презентации с очень большим количеством слайдов.

Чтобы управлять этим огромным объемом информации, программа предлагает несколько режимов смотра:

 $\mathsf{p}$ авн $\mathsf{p}$  о

**Обычный** - ВВ<sub>ит просмотра, объединяющий режимы слайдов, структуры и заметок ;</sub>

**Сортир<sub>с</sub> слайдов** - режим, демонстрирующий миниатюры всех слайдов,

расположенные в окне просмотра;

Слайды - **редикатал жим, в котором удобно конструировать и корректировать отдельные слайды;** 

 **Структура** - режим, отображающий текстовое содержание презентации и предназначенный для

Заметки к слайду

#### ввода и редактирования текста;

 **Страницы заметок -** режим, предназначенный для создания заметок, которые помогают докладчику

ориентироваться в материале во время ведения презентации.

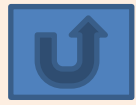

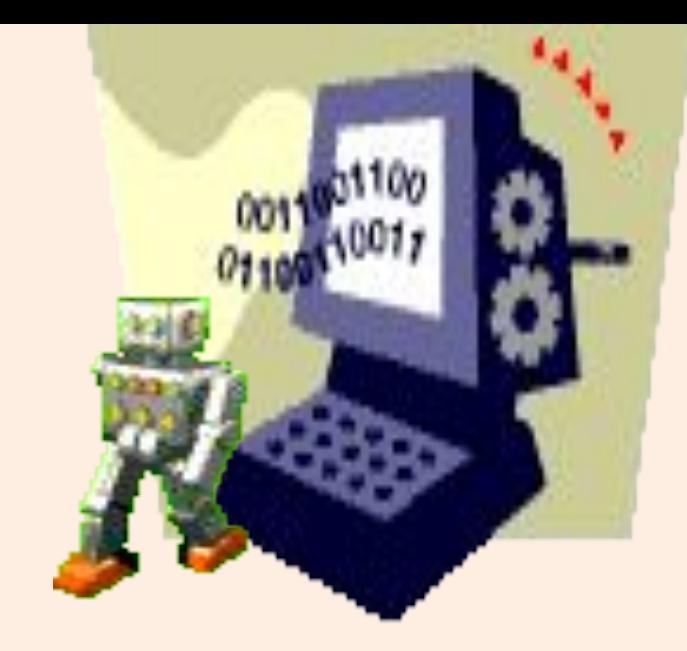

# **Тема Анимация**

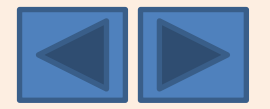

**Анимация объекта - это способ и порядок появления объектов на слайде во время демонстрации, движение объектов. Для того, чтобы «оживить» презентацию необходимо настроить анимацию мультимедийного объекта, то есть его появление и**

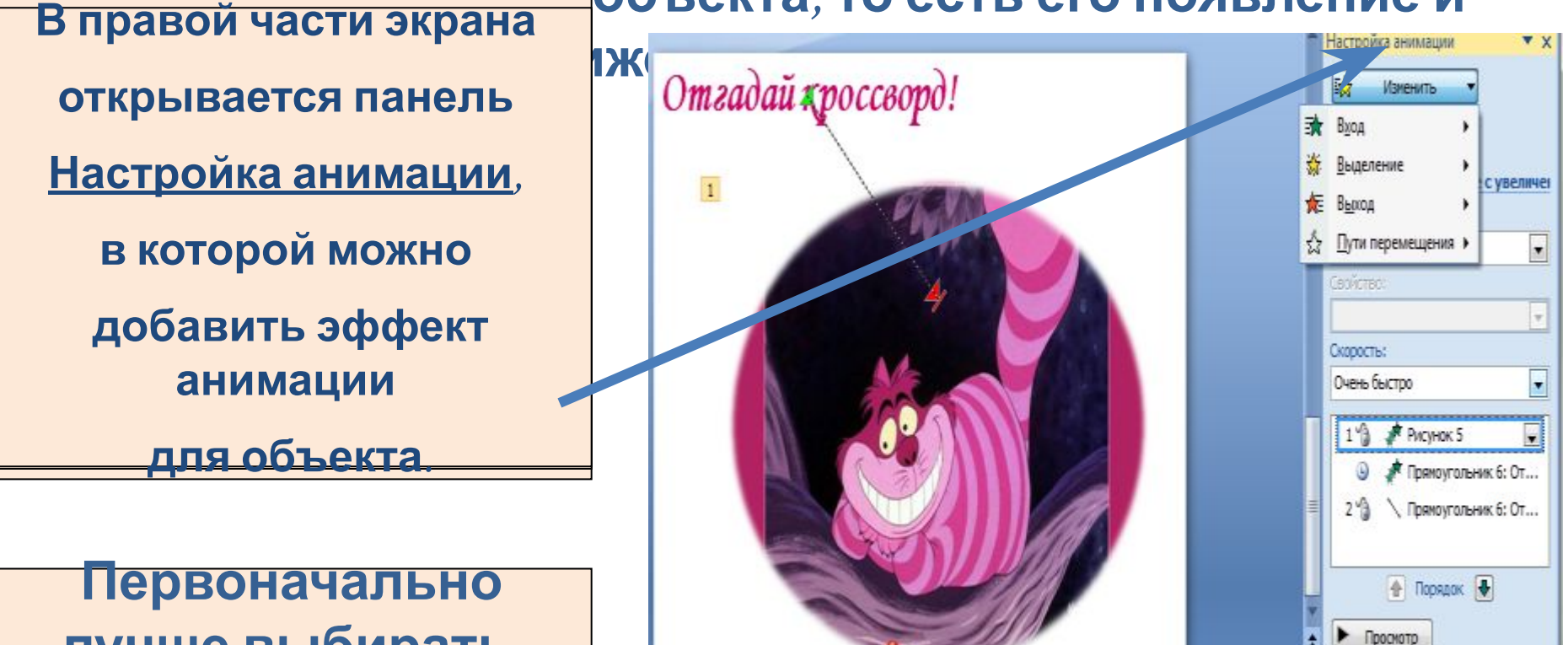

айду

**лучше выбирать эффект** *вход*

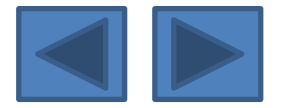

**F** Показ слайдов

**V Автопросмотр** 

### **После выбора эффекта анимации необходимо настроить параметры эффекта**

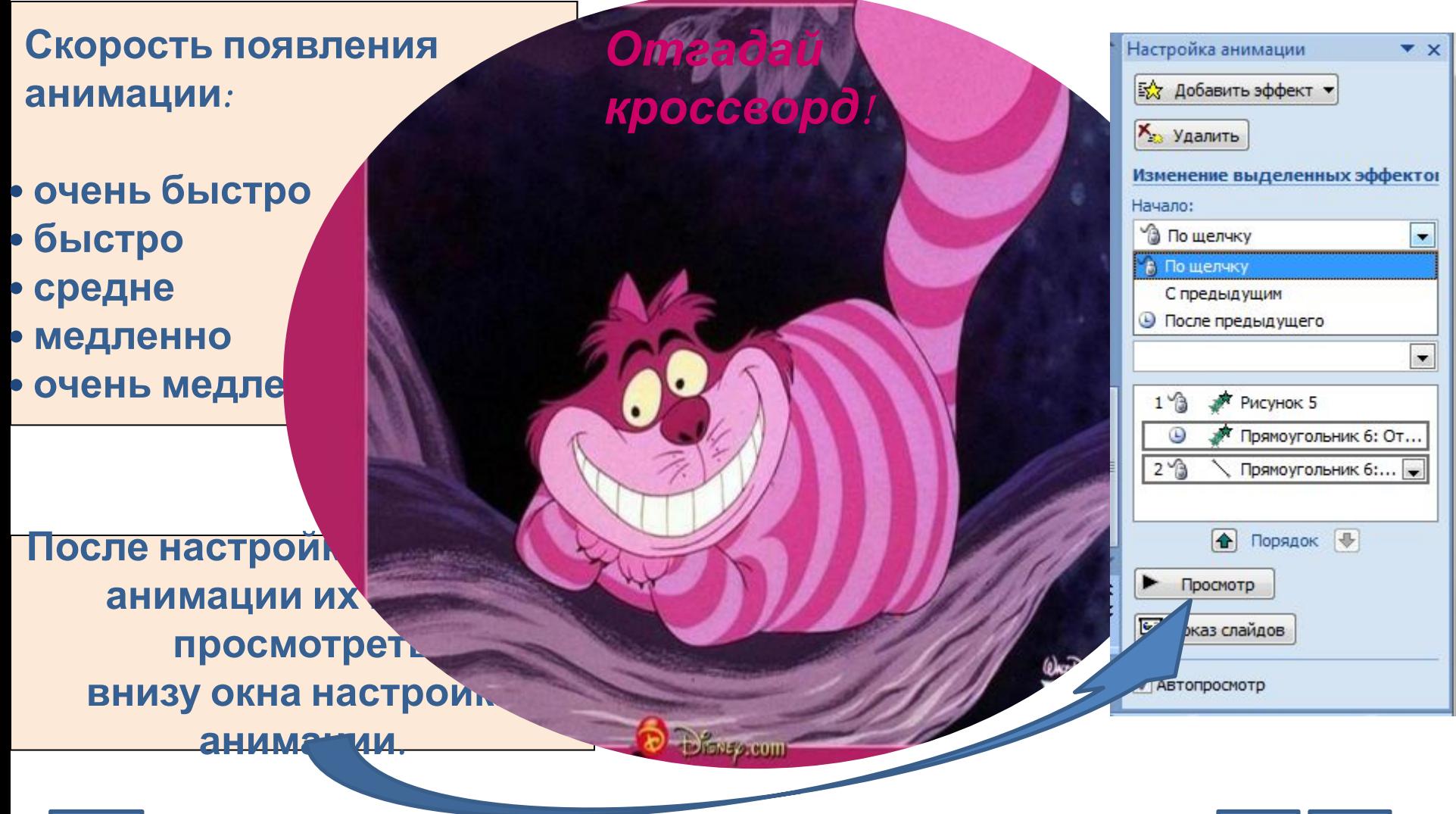

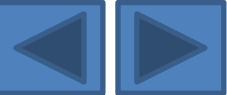

### **Настройку объекта после анимации, сопровождение звуком и другие эффекты можно получить , используя команду Параметры Для этого**

**необходимо щелкнуть правой кнопкой мыши по эффекту анимации и в появившемся контекстном меню выбрать команду Параметры эффектов. После этого Выбрать в появившемся окне диалога необходимые параметры**

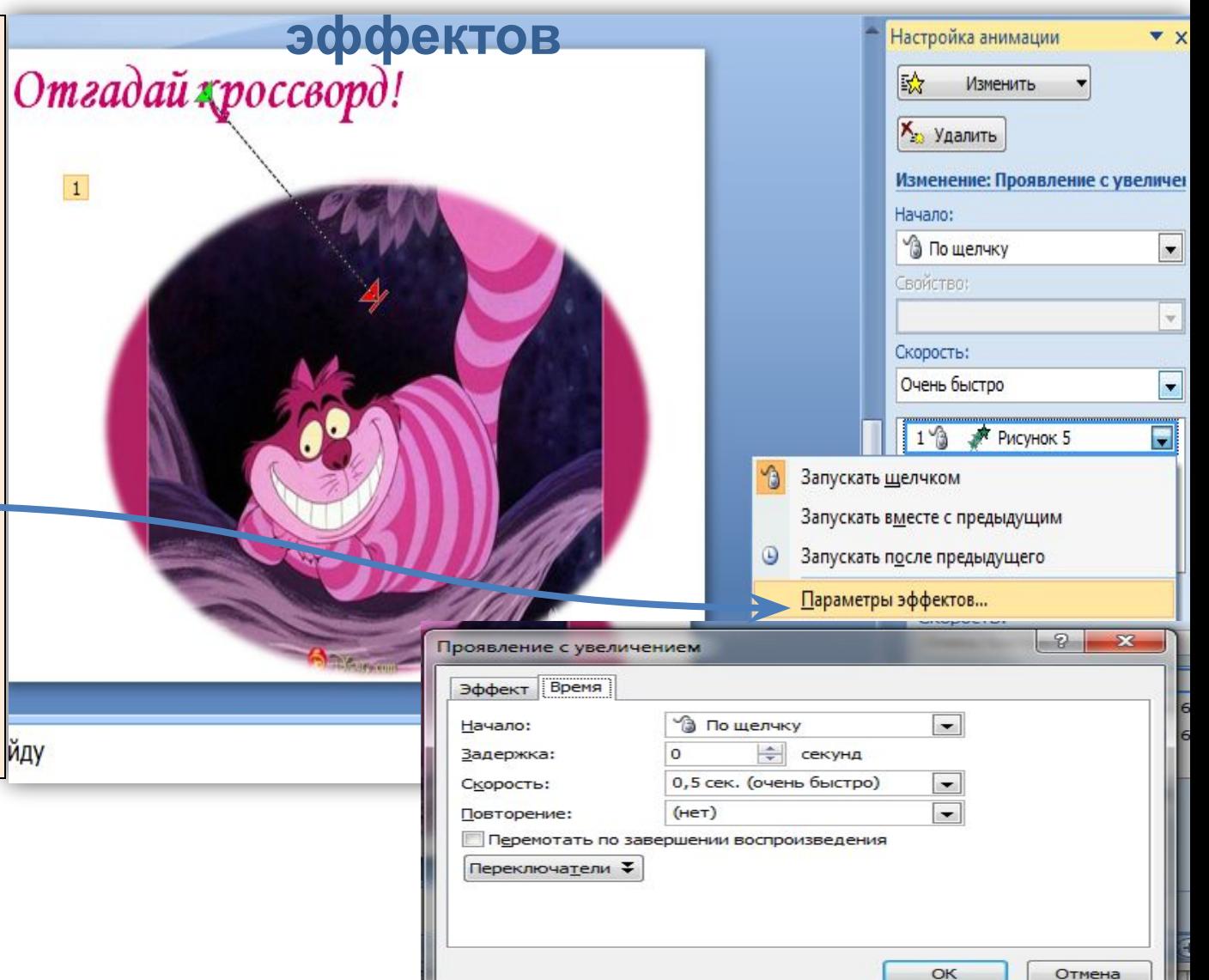

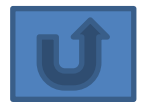

### **Если необходимо поменять порядок появления объектов на слайде, то…**

- **1. Выбираем анимированный объект.**
- **2. Перемещаем его с помощью специальных кнопок со стрелками на панели настройки анимации.**

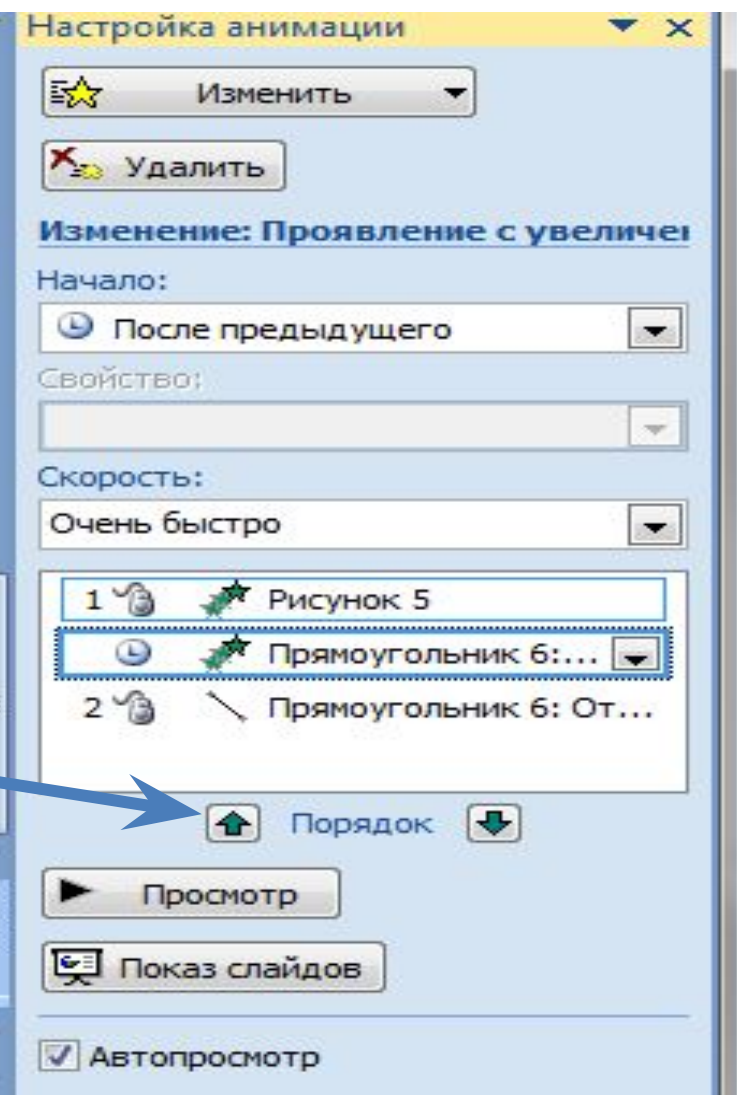

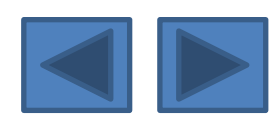

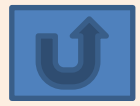

# **PowerPoint 2007**

# **Тема Интерактивность**

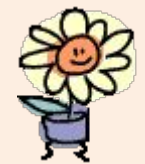

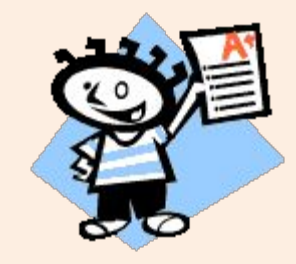

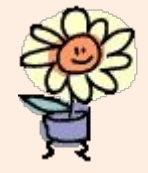

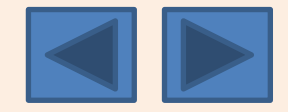

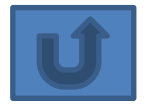

# **Интерактивность**

- **• Интерактивность** способность реагировать на действия пользователя.
- В приложении PowerPoint для перехода с одного слайда на другой в одной и той же презентации , к ресурсу в локальной сети или в Интернете либо даже к другому файлу или программе можно воспользоваться гиперссылками. **Гиперссылка** – выделенный объект, связанный с другим документом или местом в данном документе и реагирующий на щелчок мыши. Гиперссылки можно создавать из текста или из объекта, например, из изображения, графика, фигуры или объекта WordArt.
- **• Действия** при наведении мыши и щелчке левой кнопкой (в том числе *управляющие кнопки*).

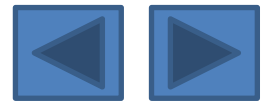

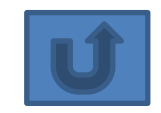

# **Гиперссылки**

*Выделить* Показ слайдов Рецензирование Вставка Дизайн Анимация *объект или*  $E_{\rm B}$  $A \equiv$ 冈口 *текст, после этого* Клип Фотоальбом Фигуры SmartArt Диаграмма Гиперссылка Действие Надпись *выбрать команду* **Иллюстрации** Связи *Вставка - Гиперссылка* $\mathcal{D}$ × Вставка гиперссылки **Текст:** << Выделенный фрагмент документа>> Связать с: Подсказка... Выберите место в документе: Просмотр слайда: ø файлом, веб-5. Слайд 5 A. Kecar maliya afilin страницей Count hat approach **SEERING** 6. Слайд 6 7. Слайд 7 ¢ 8. Слайд 8 **Drivers** Business 9. PowerPoint 2007 местом в быстро COAZHA документе MALE/Mineral 10. Слайд 10 目 **ONAHA MAZZARI** 11. Слайд 11 稻 12. Слайд 12 13. Слайд 13 **НОВЫМ** документом 14. PowerPoint 2007 15. Интерактивность ٠ 夏 m Þ. Показать и вернуться электронной почтой ОК Отмена

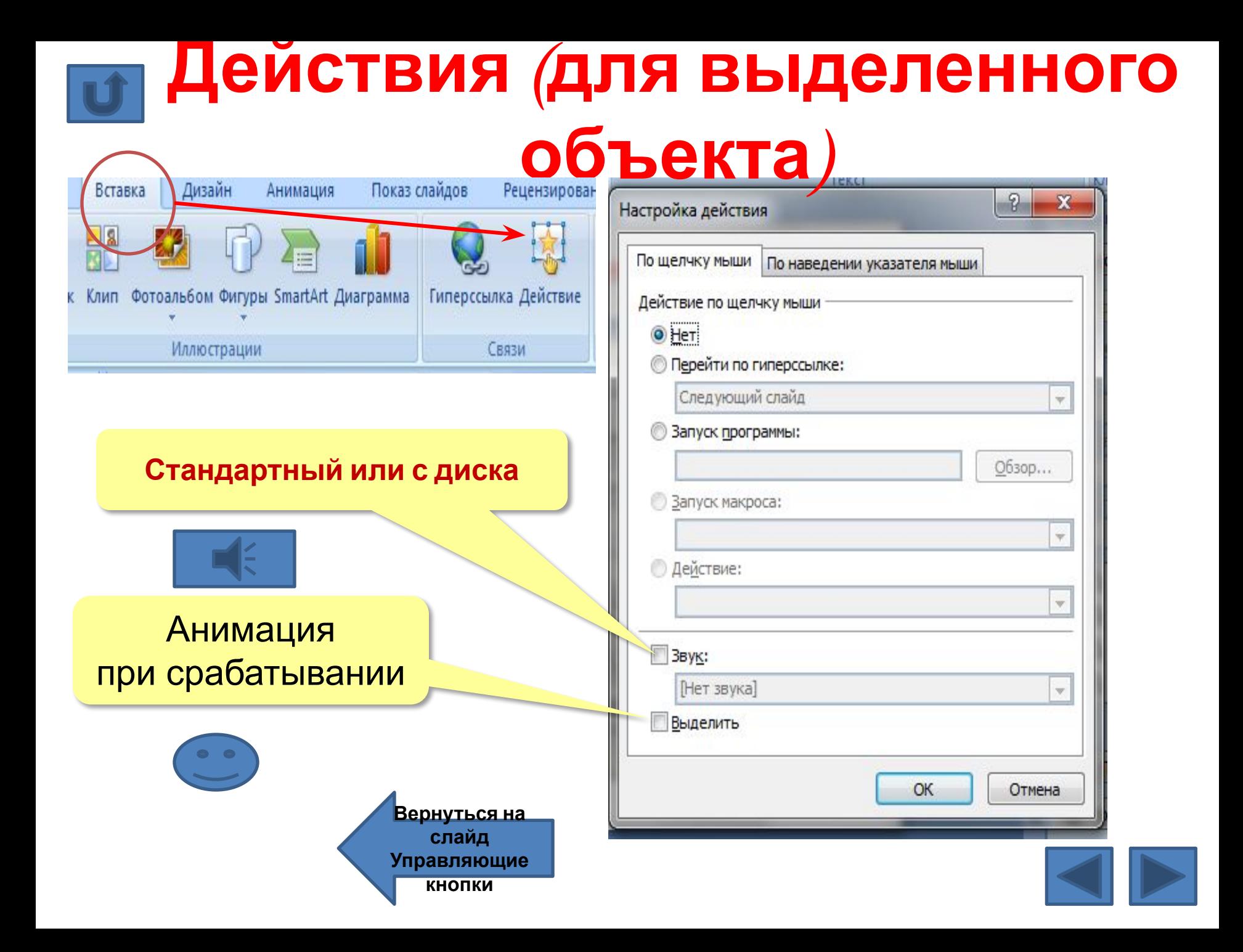

# **Управляющие кнопки**

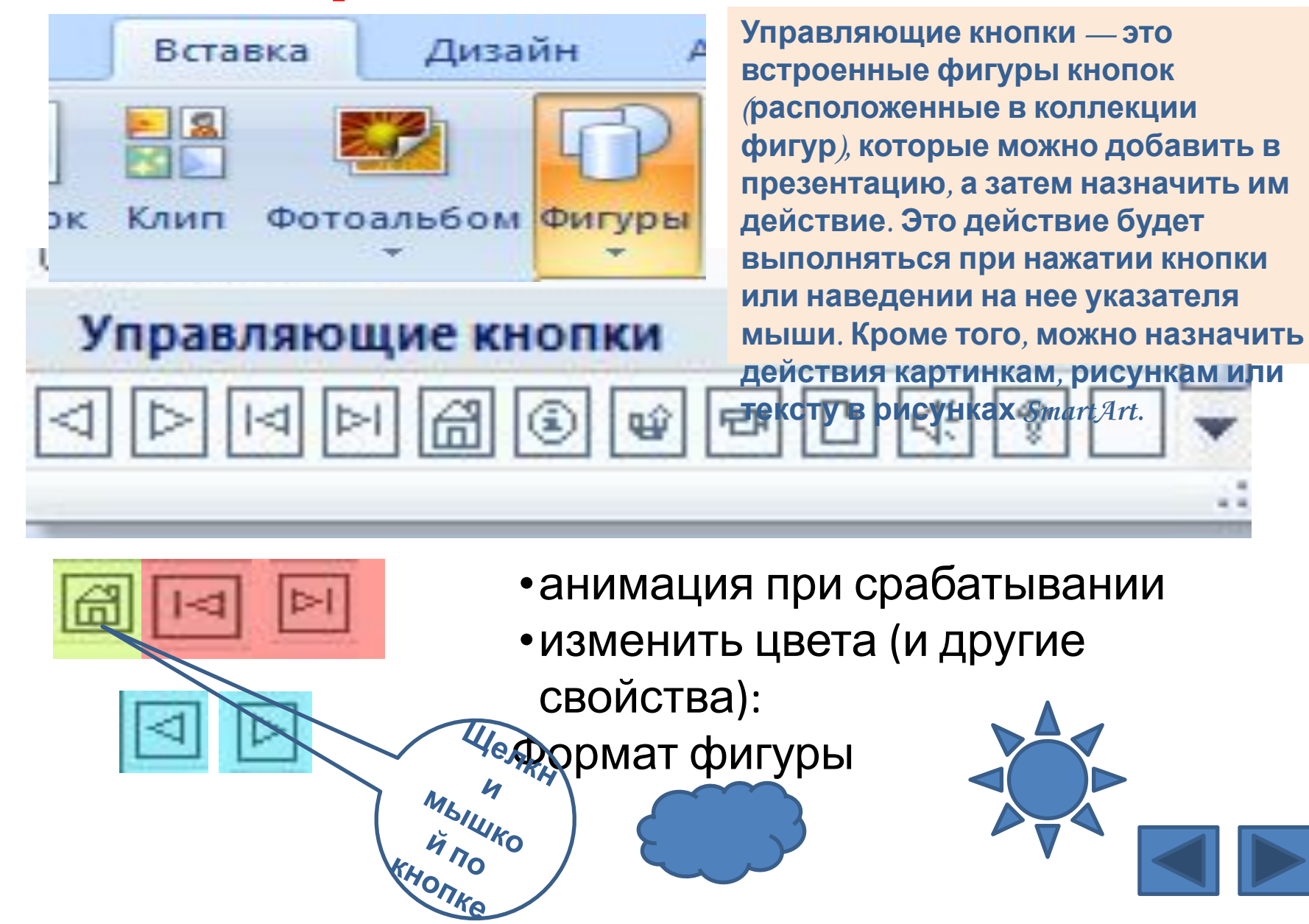

Для ссылки управляющей кнопки (УК) иной слайд, файл и т. д., необходимо курсор к УК и нажать правую клавиц выбрав команду **«Гиперссылка».**

Настройка действ

© He⊤

Следующ

 В открывшемся диалоговом окне **«Настройка действия»**, выбрать опцию **«Перейти по гиперссылке»**, а затем выбрать номер слайда.

Мультимедиа технология позволяет одновременно использовать различные способы представления информации: числа, текст, графику, анимацию, видео и звук.

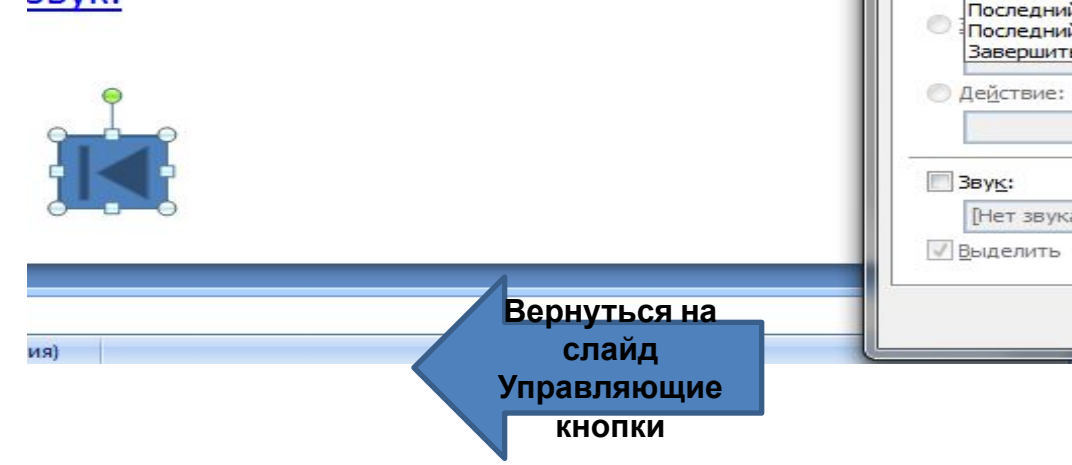

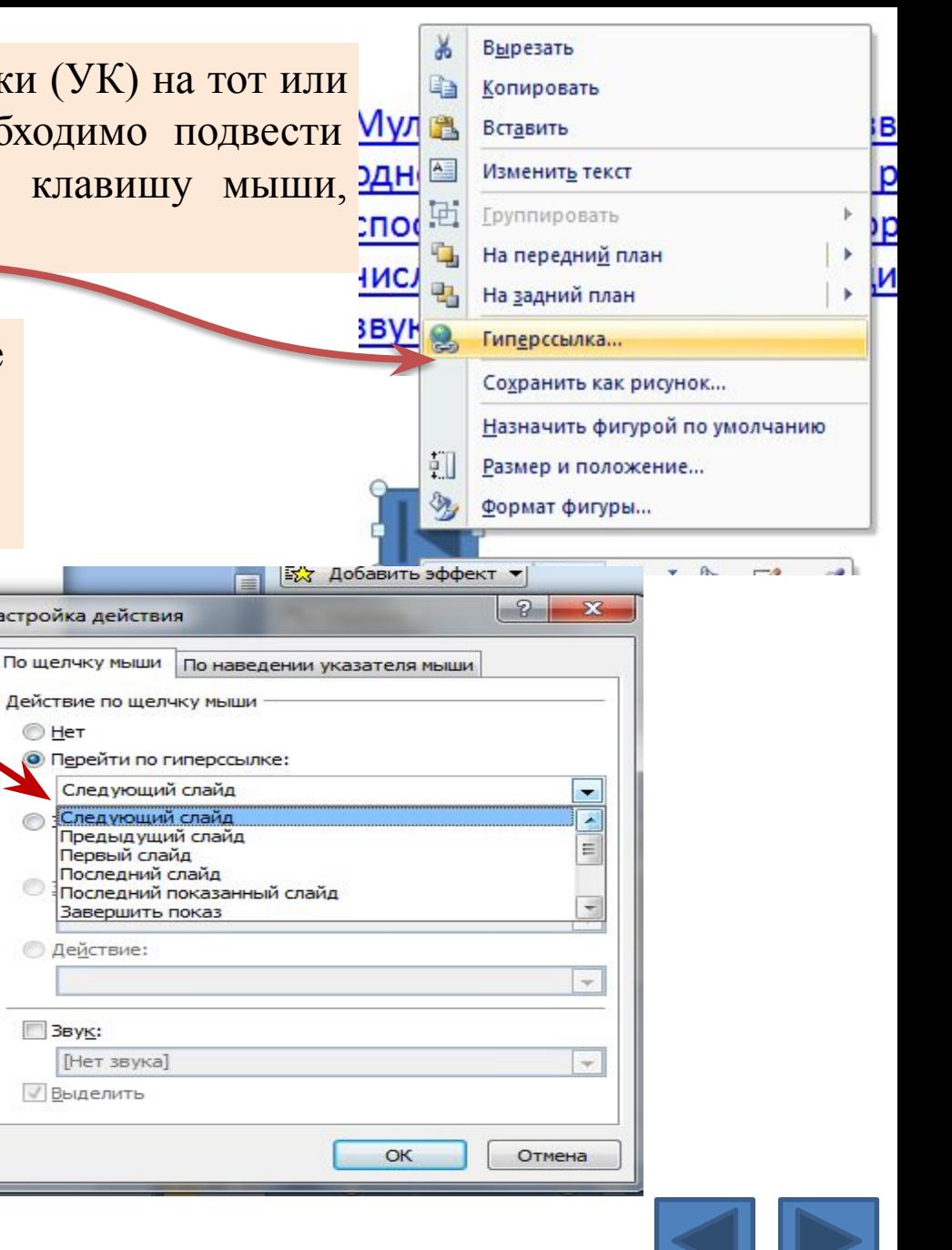

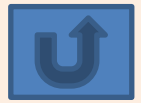

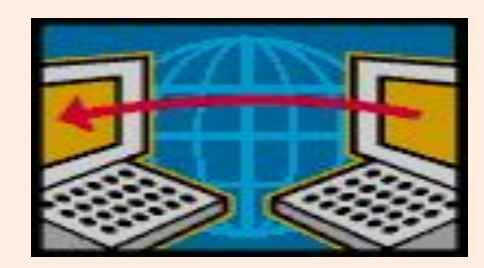

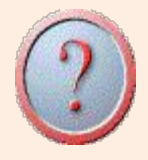

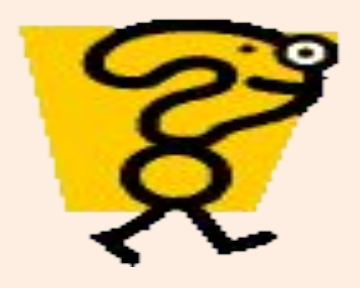

## **Вопросы для самоконтроля**Webstern .<br>Marchinistantika

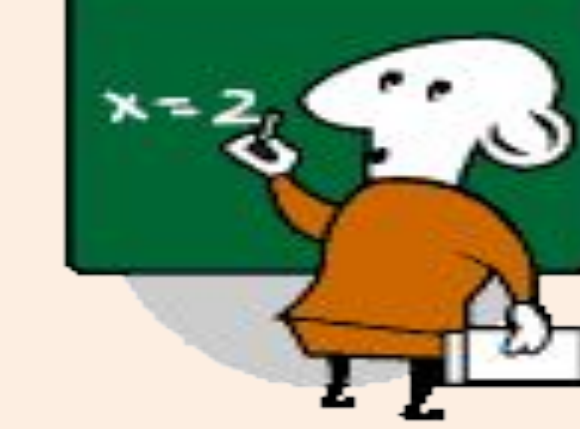

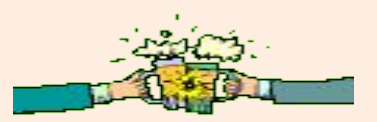

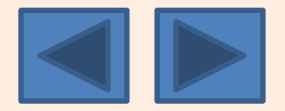

## **Дайте определение мультимедиа технологии**

## **Ответ**

**Мультимедиа технология позволяет одновременно использовать различные способы представления информации: числа, текст, графику, анимацию, видео и звук.**

#### **Что такое компьютерная презентация?**

**Ответ Компьютерная презентация представляет ОТВЕТ собой последовательность слайдов, содержащих мультимедийные объекты.**

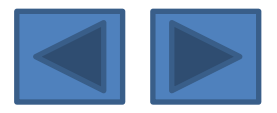

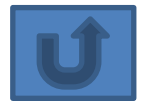

## **Что представляет собой слайд?**

**Ответ Слайд – это фрагмент презентации, в пределах которого производится работа над объектами презентации**

 **Как называется программа, с помощью которой создается презентация?**

## **Ответ POWER POINT**

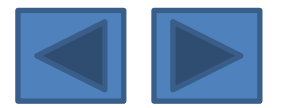

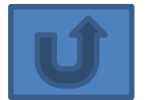

### **Из каких частей состоит окно приложения PowerPoint?**

**Ответ**

**Лента(инструменты), сам слайд, слева окно Все слайды, внизу Заметки к слайду, Режимы, Масштаб.**

#### **Что отображает режим структуры?**

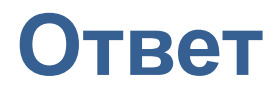

**Режим, отображающий текстовое содержание презентации и предназначенный для ввода и редактирования текста**

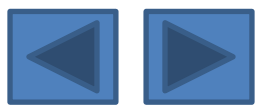

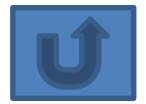

**Что такое гиперссылка?**

**Ответ Гиперссылка – выделенный объект, связанный с другим документом или местом в данном документе и реагирующий на щелчок мыши.** 

**Что такое анимация?**

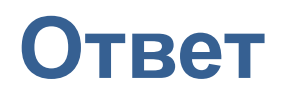

**Анимация объекта - это способ и порядок появления объектов на слайде во время демонстрации, движение объектов**

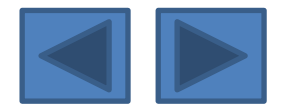

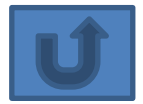

#### **Что такое интерактивность?**

## **Ответ**

 **Интерактивность – способность реагировать на действия пользователя.**

#### **Зачем нужны управляющие кнопки?**

**Ответ**

**Управляющие кнопки — это встроенные фигуры кнопок (расположенные в коллекции фигур), которые можно добавить в презентацию, а затем назначить им действие.** 

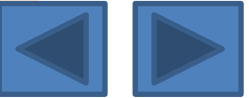

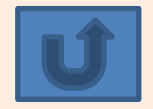

# **Заключение**

- **Умейте читать на экране монитора есть множество подсказок для продолжения работы.**
- **Соблюдайте последовательность действий (алгоритм).**
- **При ошибке используйте команду «Отменить» (в пункте меню «Правка») или кнопку на панели инструментов**
- **Не забывайте сохранять ваши действия своевременно, исполнив команду Файл/Сохранить как..(имя файла)/Ваша папка.**
- **Не забывайте сохраненный файл периодически сохранять, используя кнопку на панели инструментов .**

## . ПРОБУЙТЕ И У ВАС ВСЕ ПОЛУЧИТСЯ!

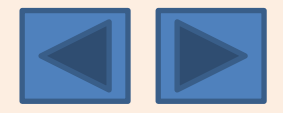

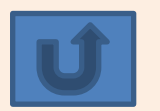

# **Решение кроссворда**

### **Для закрепления материала вам предлагается решить два варианта кроссвордов. Дерзайте <sup>и</sup> <sup>у</sup> вас все получится! Вариант<sup>1</sup>**

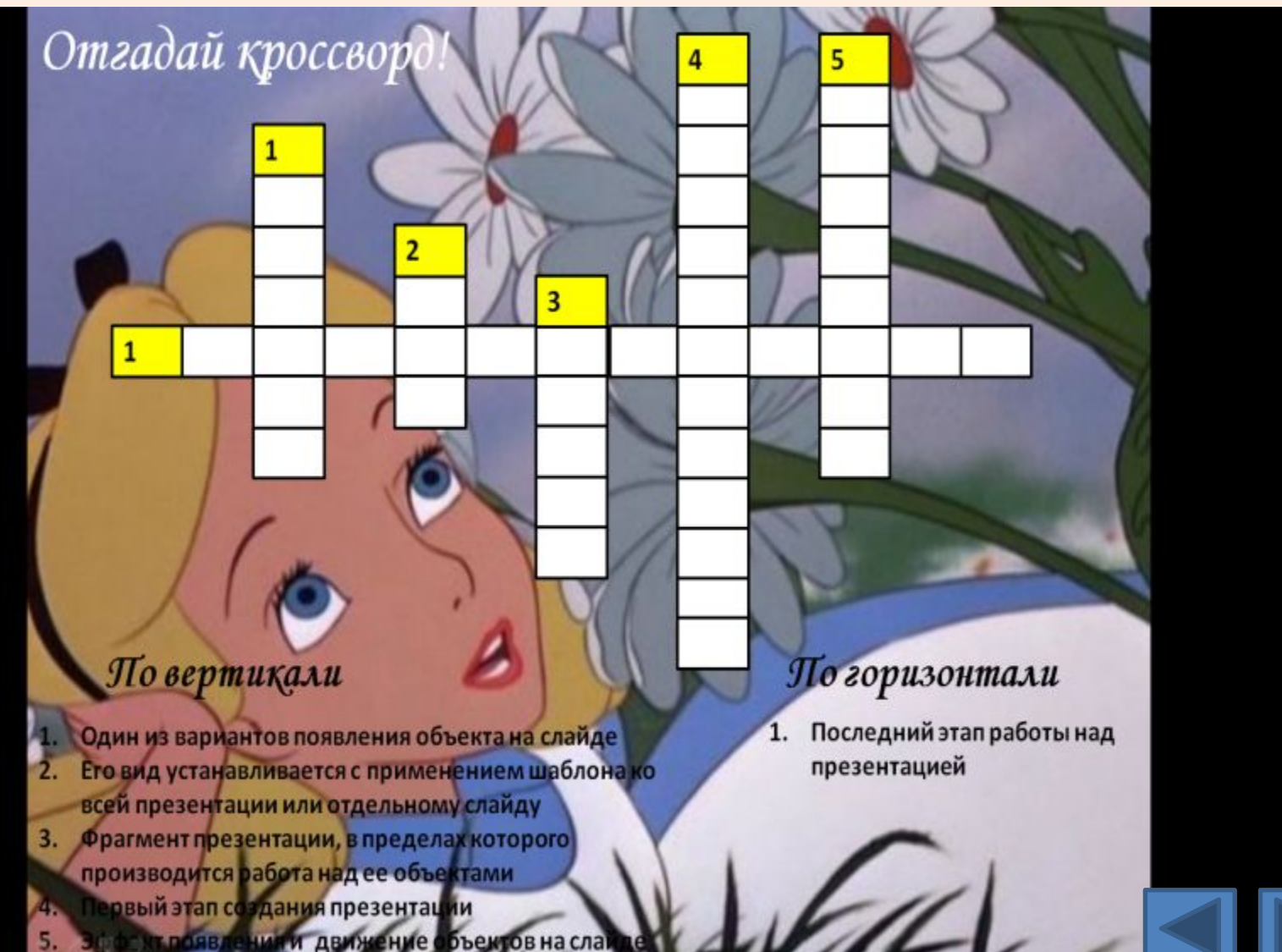

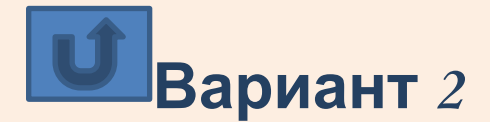

Отгадай кроссворд! 4 3  $\mathbf{1}$  $\overline{2}$ 5

#### По вертикали

Один из объектов п<br>позволяющий созда ли рисования, ть текст на слайде ед заголовком м, в котором п номер и значок йда го с ажается иерархическая <mark>структура</mark> в пре ентаі Эдині вариантов появления объекта на слай

іго можно выбрать для создани<br>оформления слайда

Фрагмент презентации, в пределах которого<br>производится работа над ее объектами

#### По гориз

 $\mathbf{1}$ 

1. Последовате слайдов, содержа мультимедийные объе числа, тексты, графику, анимацию, видео и звук.

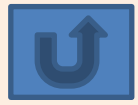

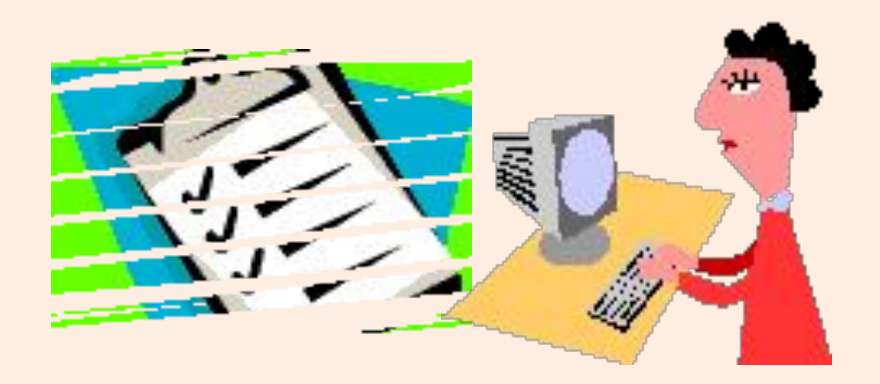

# **Ответы на кроссворды**

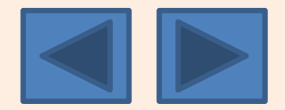

# **1** *кроссворд!Отгадай*

**1**

## **По вертикали По**

**4. Первый этап создания презентации**

**Ф**

**Ф**

**2**

**Ф**

**Э**

**Т**

**К**

- **1. Один из вариантов появления объекта на горизонтали слайде**
- **2. Его вид устанавливается с применением шаблона ко всей презентации или отдельному слайду**

**Д Е М О Н С Т Р А Ц И**

**3**

**И**

**А**

**Я**

**И**

**М**

**И**

**Н**

**А**

**4 5**

**И**

**Е**

**Н**

**А**

**В**

**О**

**Н**

**А**

**Л**

**П**

**А**

**Й**

**Д**

**Н Л**

**3. Фрагмент презентации, в пределах которого производится работа над ее объектами**

**1. Последний этап работы над презентацией**

**Я**

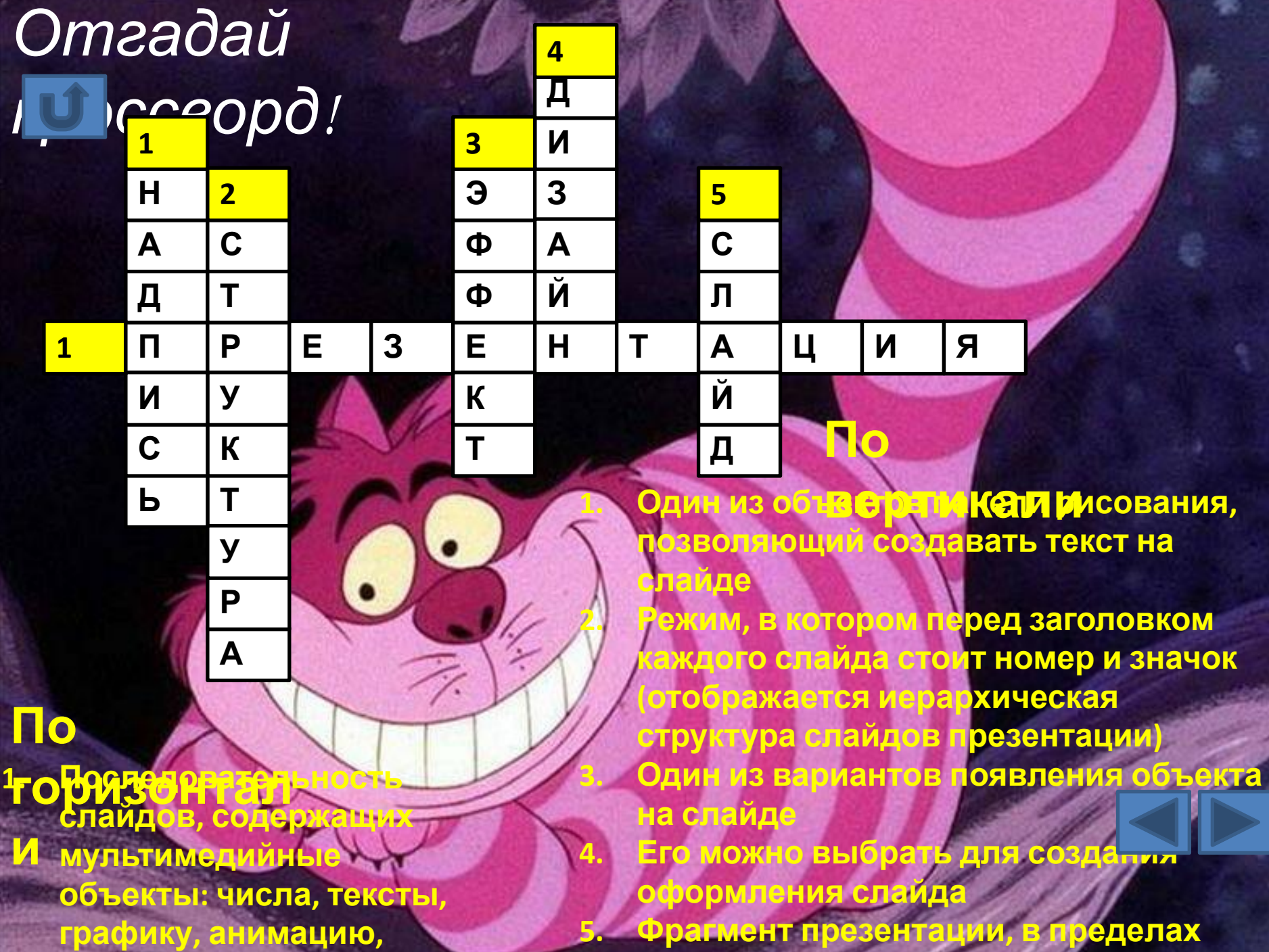

**видео и звук.**

**которого производится работа над ее**

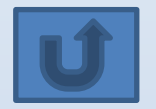

# **Что нужно помнить при создании собственной презентации:**

- изложить материал просто и понятно;
- текст должен без труда читаться;
- не должно быть очень много текста;
- иллюстрации по теме;
- красивое оформление, помогающее раскрыть тему.

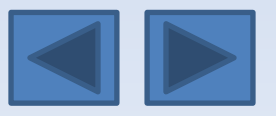

## Задание на самостоятельную работу

#### **САМОСТОЯТЕЛЬНАЯ РАБОТА**

**по теме - «Редактор Power Point»**

*Задание: создать презентацию на тему «Что вы знаете о сыре?», оформить ее по своему усмотрению, включить в ее структуру гиперссылки и управляющие кнопки.*

#### **В процессе выполнения работы придерживайтесь следующей структурной схемы презентации:**

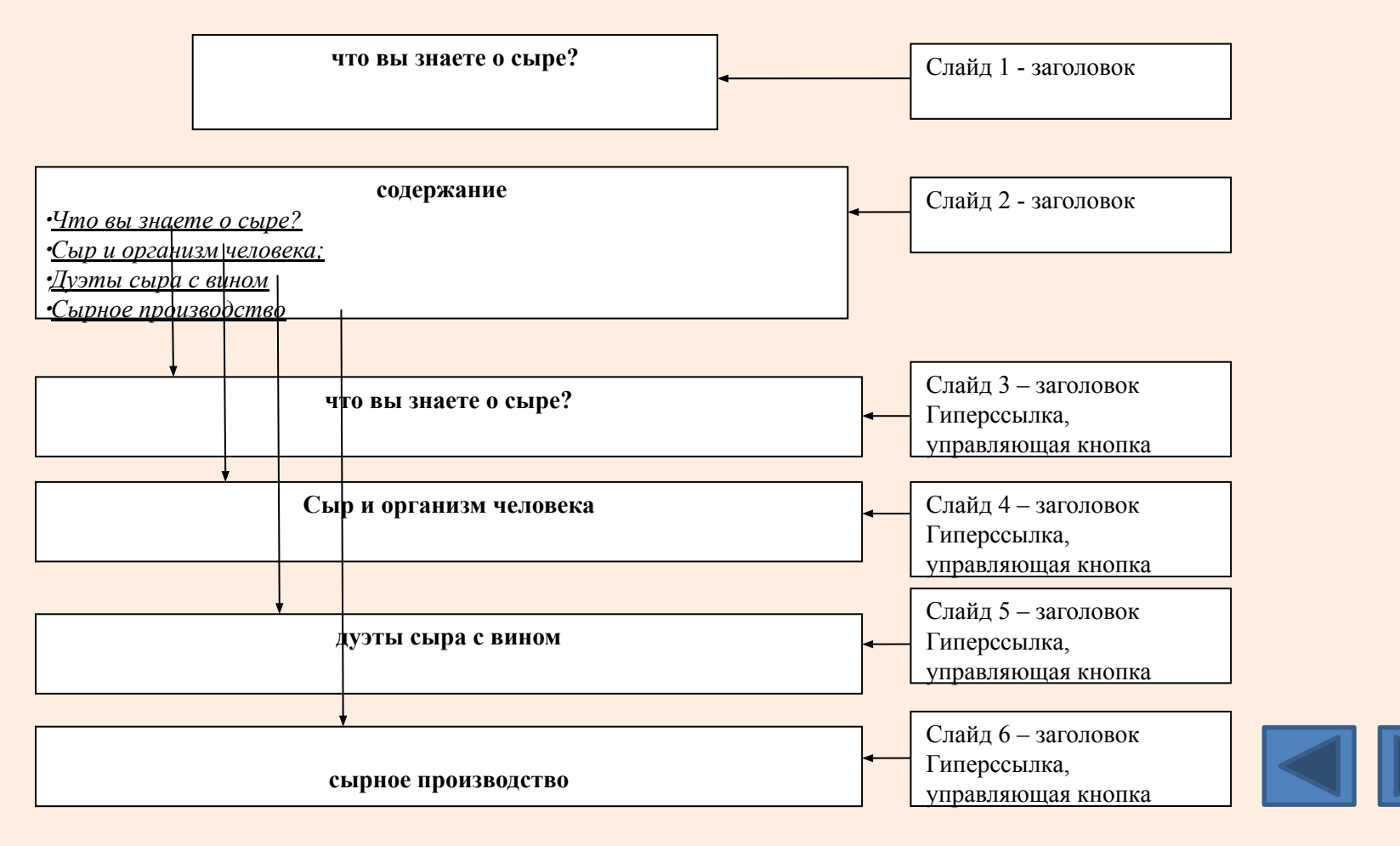

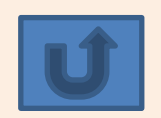

**Для выполнения работы необходимо, находясь в просмотре данной презентации, загрузить программу PowerPoint, открыть новый (свой) файл презентации. Для перехода из своей презентации в задание на самостоятельную работу, необходимо нажать сочетание клавиш ALT+TAB и, пользуясь клавишей TAB, переходить из приложения в приложение. Содержание слайда 1 ЧТО ВЫ ЗНАЕТЕ О СЫРЕ?**

#### **Содержание слайда 2**

 **СОДЕРЖАНИЕ:** *Что вы знаете о сыре?; Сыр и организм человека; Дуэты сыра с вином;Сырное производство*

#### **Содержание слайда 3 ЧТО ВЫ ЗНАЕТЕ О СЫРЕ?**

Расслабьтесь, вдохните полной грудью и медленно скажите: "Сы-ы-ыр". Что вы себе представили: смеющуюся рожицу или уходящий в бесконечность дегустационный зал, заставленный бутылками?

Знаете ли вы, какое влияние оказывает сыр на организм человека? А что вы слышали о дуэтах сыра с вином? Если вы уже ощутили кисловатый аромат любимого сыра, то спешу предупредить: сначала подкрепитесь, а потом продолжайте читать.

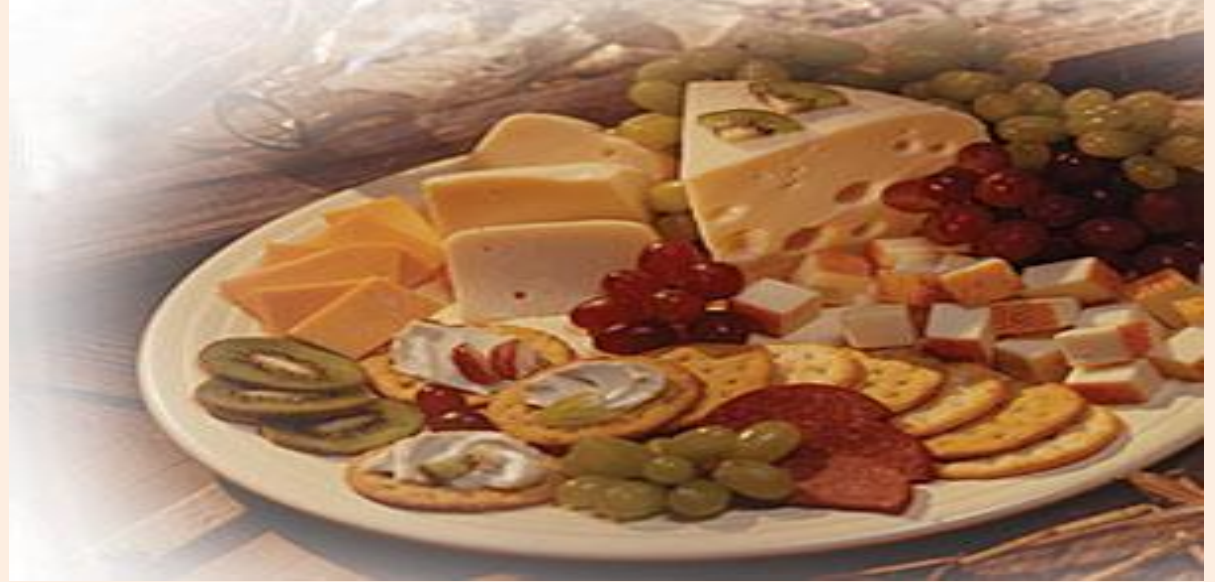

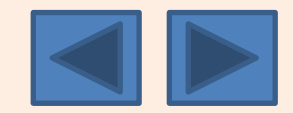

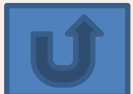

#### **Содержание слайда 4 СЫР И ОРГАНИЗМ ЧЕЛОВЕКА**

 В процессе созревания всех сыров содержащийся в нем белок становится растворимым и поэтому почти полностью усваивается организмом.

 В сыре присутствуют почти все жизненно важные компоненты пищи человека: белки, легкоусвояемые жиры, минеральные соли (магния, натрия), многие микроэлементы и витамины (А, В1, В2, В12, биотин). Он является источником незаменимых аминокислот, в том числе наиболее дефицитных - метионина, лизина и триптофана. Он исключительно богат кальцием и фосфатами. Древние римляне не только совершенно полагали, что он благополучно влияет на пищеварение, но и использовали его как противоядие при отравлении.

 В сыре содержится значительное количество ионов кальция, необходимых для нормального функционирования опорно-двигательной системы и поддержания нормального состояния зубов. Поэтому отказываться от употребления в пищу мяса стоит только в пользу сыра и сои. Такой набор продуктов позволит удовлетворить потребности организма в белках и микроэлементах.

Акушеры-гинекологи и стоматологи считают, что твердый сыр должен быть обязательным элементом питания беременных женщин, поскольку содержащийся в нем кальций защищает зубы от кариеса. Известно, что в этот замечательный период организм женщины особенно нуждается в кальции.

#### **Содержание слайда 5 ДУЭТЫ СЫРА С ВИНОМ**

- •Стилтон с портвейном. Если хороший портвейн заедать Стилтоном, то межно слегка уменьшить хмельное воздействие на организм. Существует обряд наливать портвейн в вырезанные в Стилтоне отверстия. Однако гурманы считают, что такой способ употребления одинаково портит и сыр, и вино.
- Рокфор с вином Sauterne Этот тандем придумали жители региона Бордо. Знатоки до сих пор не сошлись в едином мнении - дополняют ли друг друга эти два великолепных вкуса или составляют безумную вкусовую смесь.
- •Мюнстер с вином Gewurztraiminer Эту парочку скрестили в Альзасе. Резкий и своеобразный аромат мякоти французского сыра Мюнстер идеально дополняет пряный, цветочный вкус местного вина.
- •Козьи сыры с вином Sancerre Во Франции козьи сыры, такие, как Кротен де Шавиньоль, Пулиньи Сен Пьер, Сель-сюр-Шер и Сент Мор де Турен, едят с молодым легким белым вином Сансерр из долины Луары.

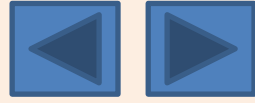

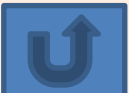

#### **Содержание слайда 6 СЫРНОЕ ПРОИЗВОДСТВО**

 Производство сыра основано на свертывании молока сычужным ферментом или молочнокислой закваской. Большее распространение, особенно в нашей стране, получили сычужные сыры. Сычугом называется часть желудка теленка, в котором содержатся ферменты, вызывающие свертывание молока. (В настоящее время найден его заменитель, получаемый из грибов-сыроежек.) Полученный после заквашивания сгусток дробят, измельчают, прессуют, солят и оставляют для "созревания". Каждому виду сыра для созревания требуется свой определенный период. Для голландского - 2-3 месяца, для швейцарского - до 8 месяцев. Один из признаков зрелости ряда твердых сыров знаменитые сырные "слезы", капельки жидкости на разрезе, насыщенные солями молока и солью. Созревание некоторых сыров протекает с участием поверхностной микрофлоры, или плесневых грибов. Кстати, это один из видов того самого пенициллиума, из которого готовят лекарство. В результате разнообразных процессов появляется характерный вкус, аромат и рисунок сыра. Химики установили, что аромат сыра создается 42 химическими соединениями, образующимися в процессе брожения и созревания сыра.

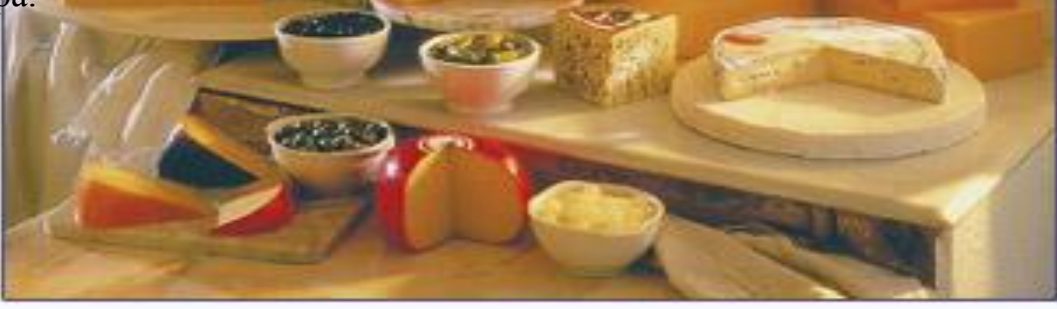

#### **Примечание.**

**Добавить 7 слайд** – создание кроссворда с эффектами анимации (использовать картинки к кроссвордам по опросу по вариантам) и сделать на него переход по управляющей кнопке с 6 слайда. В начале слайда дать определение анимации. *Со всех слайдов, на которые сделаны гиперссылки, вернуться (с помощью управляющих кнопок) на слайд № 2 – СОДЕРЖАНИЕ.*

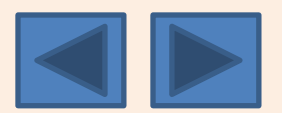

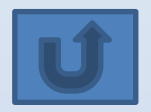

## **Домашнее задание Применение интерактивности**

**Разработать и создать презентацию на тему мультипликации с эффектами гиперссылок и анимации. Вставить в один из слайдов картинкузаготовку (см. следующий слайд) и сделать так, чтобы головки цветов вращались (качались).** 

**Преподаватель демонстрирует студентам, как это должно быть. Щелкни мышкой!**

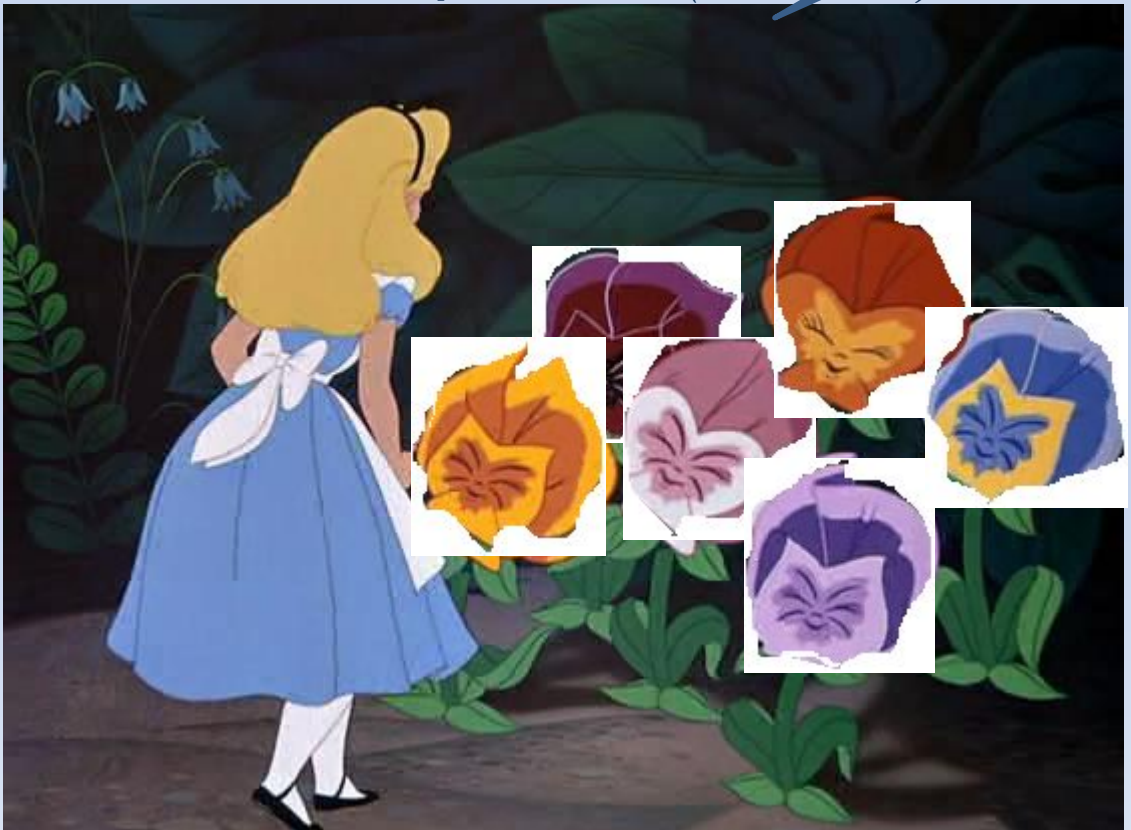

**Презентация должна содержать 8 слайдов различных типов разметки.**

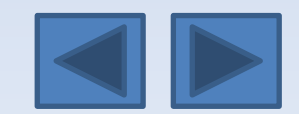

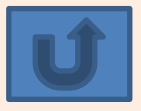

# Картинка - заготовка

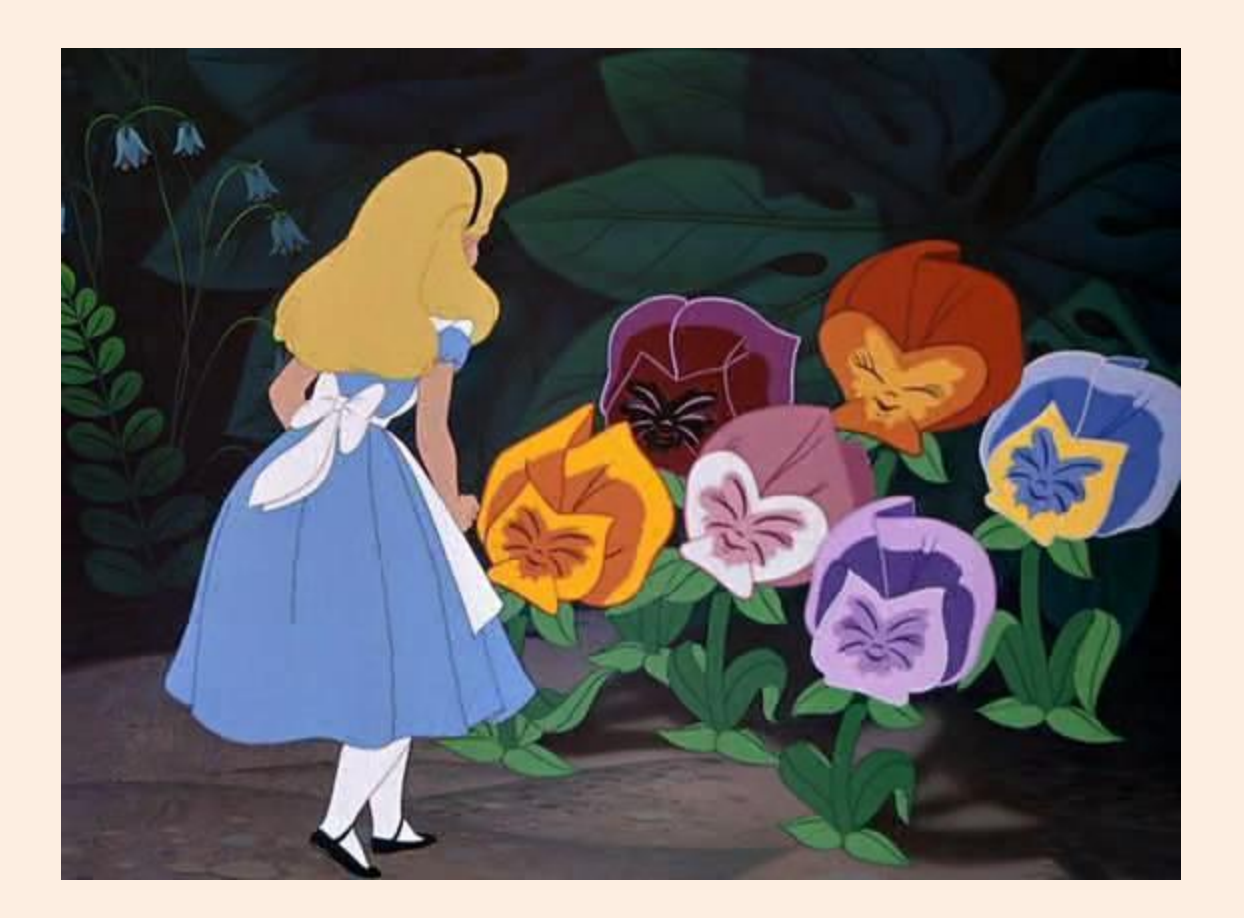

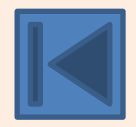

**Вернуться на слайд Управляющие кнопки**

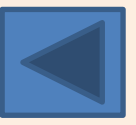